## **Embedding YouTube Videos in Blackboard**

## **YouTube**

- 1. Visit: http://www.youtube.com/
- 2. Search for a video that you would like to embed in your Blackboard course

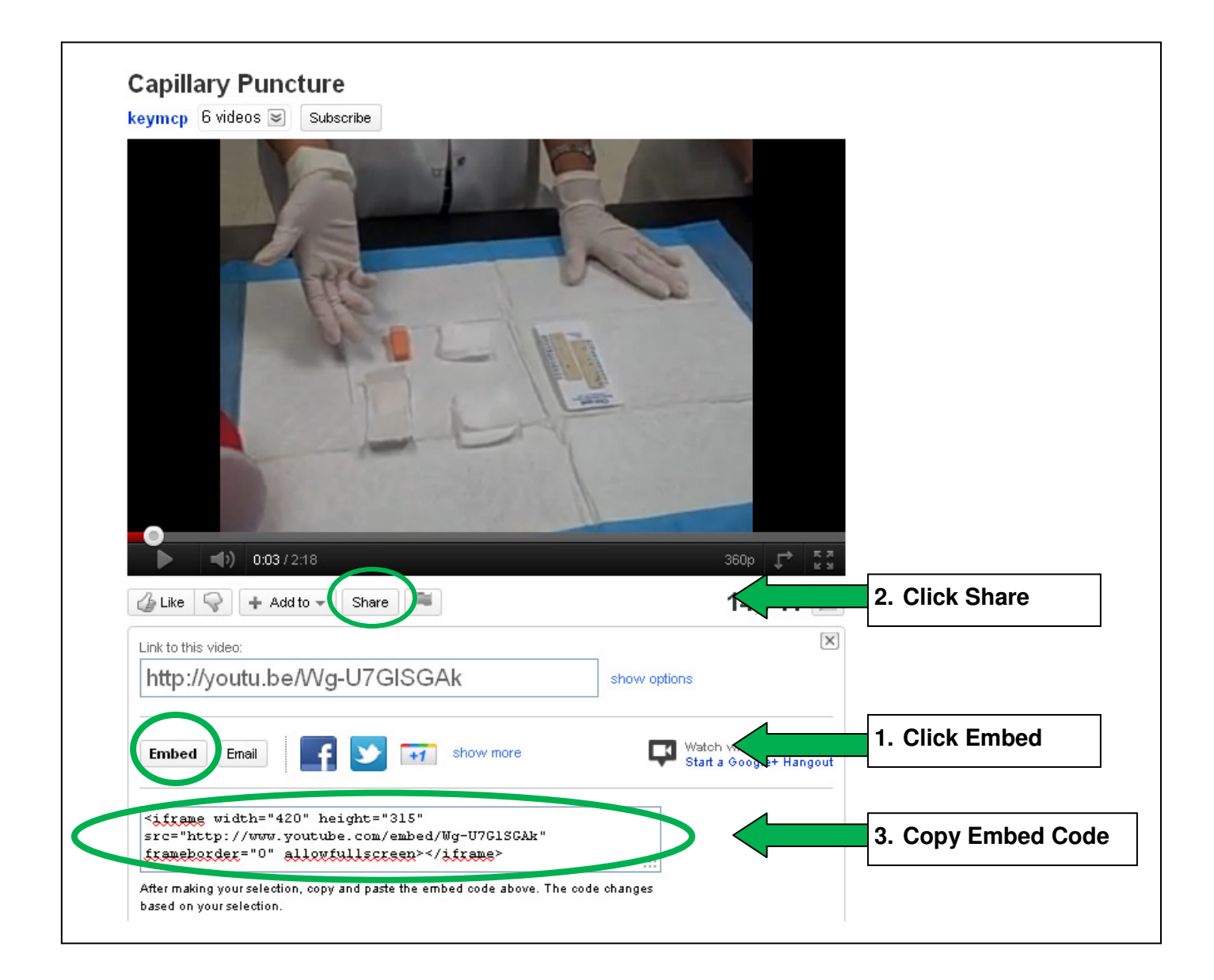

## **Blackboard**

Go to the Control Panel and find the content area where you want to embed your video. You can also create a new content area to add videos.

## **1. Click on Add Item**

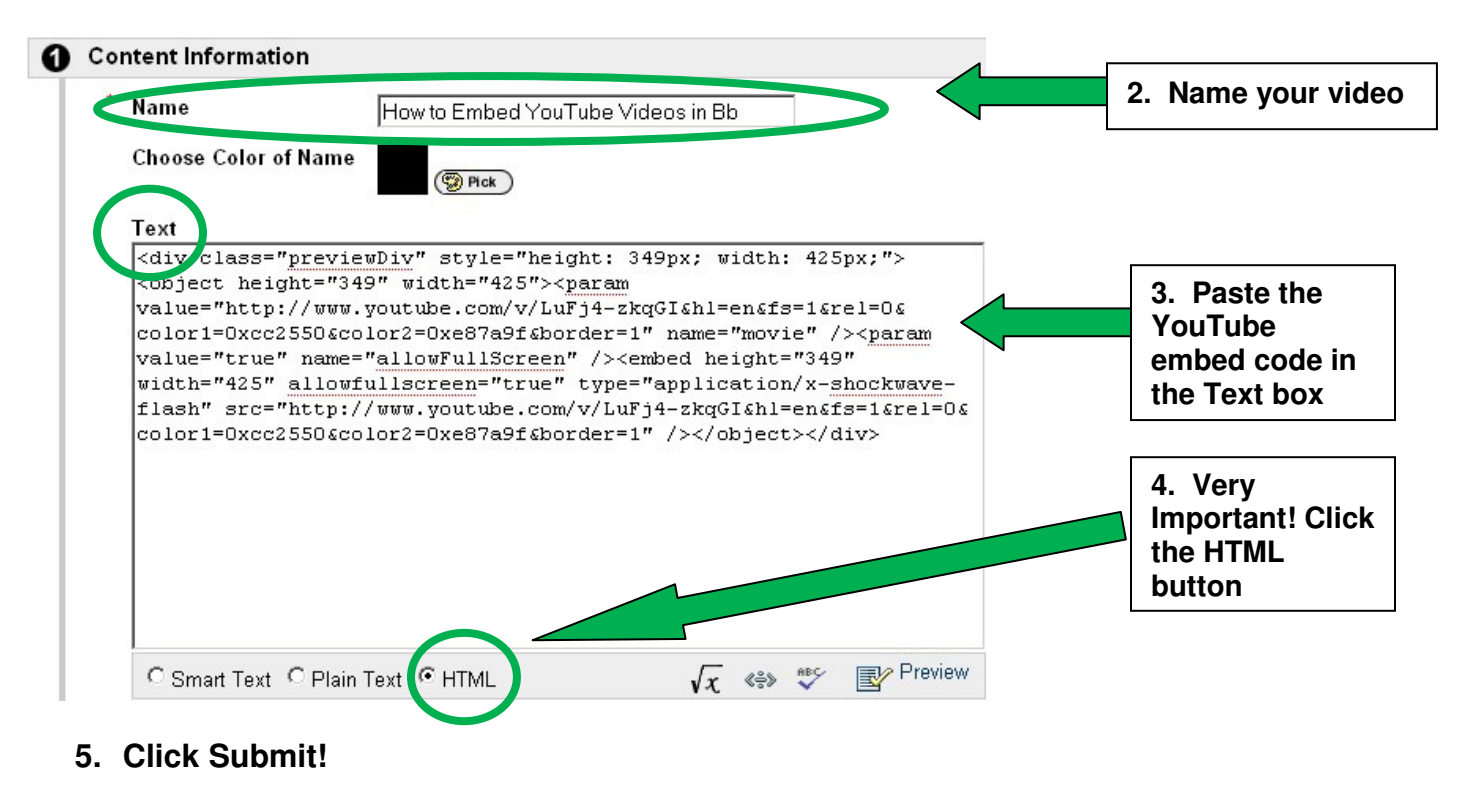

**Note:** If you have your Text Box Editor turned on click the **Toggle HTML Source Mode** button [<>] before and after pasting the embed code into Blackboard.